## **Truecolor Alignment 搭配 i1 Display Pro 校正尊正监视器用户指南**

#### **软件需求**

操作系统:微软 windows7 或更高版本

校正软件: Truecolor Alignment

驱动软件:USB to RS-232 驱动程序

使用分光型色彩亮度计对当前设备做的校正矩阵(offset)

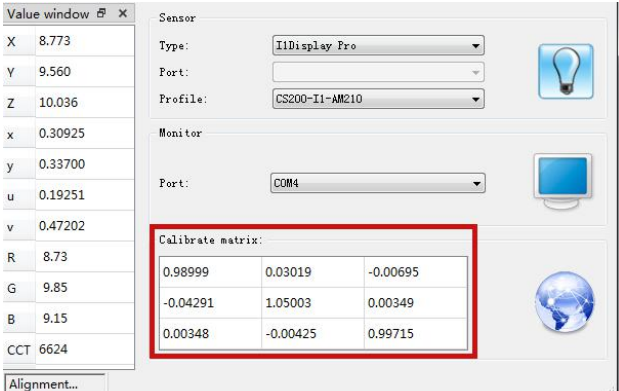

### **硬件需求**

Windows7 或更高版本系统的电脑

监视器(尊正 AM / BM 系列监视器)

USB 转 RS-232 连接器

i1 Display Pro、i1D3、C6(三种均可)

#### **准备**

**校正环境:尽量暗的房间,减少环境光对校正数据的影响。**

1. 监视器开机, 按下监视器的"menu"键打开主菜单, 找到"系统设置"菜单 中的"载入用户设置"按下监视器的"Enter"键选择"出厂设置"

弹出的顶部提示选项中选"是"按下"Enter"键确认。

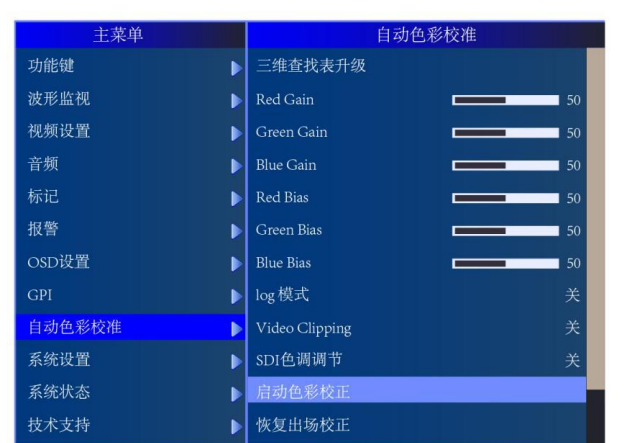

彩校正"按下监视器的"Enter"键确认。

2. 按下监视器的"menu"打开主菜单找到"自动色彩校准"选项中的"启动色

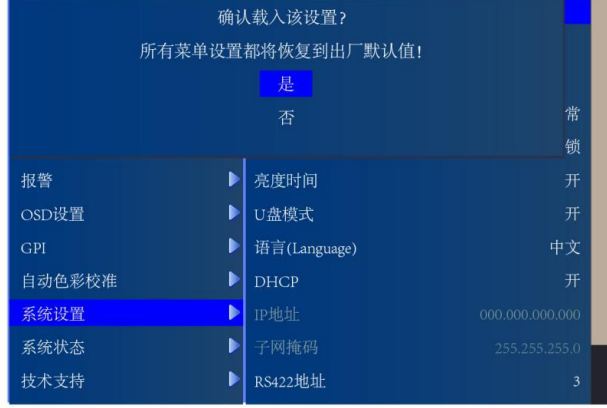

再次按下"Enter"键确认恢复监视器的默认设置。

**我们的人们的人们的人们的人们的人们。** 

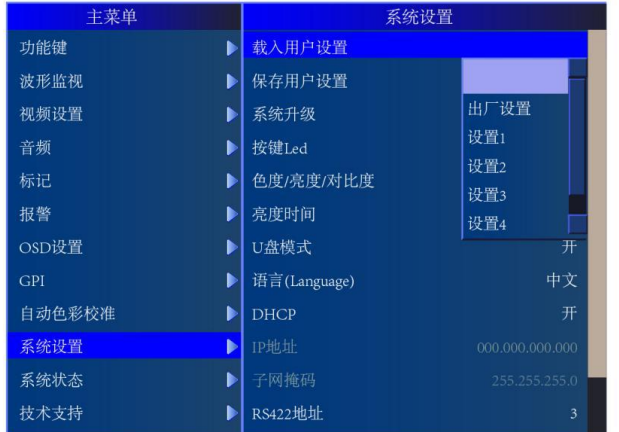

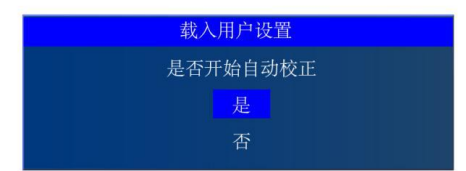

弹出的顶部提示选项中选"与 PC 相连的色度计"按下"Enter"键确认。

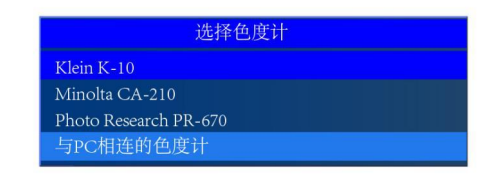

监视器进入校正预热模式,LCD 面板机型预热时间建议 1 小时以上。

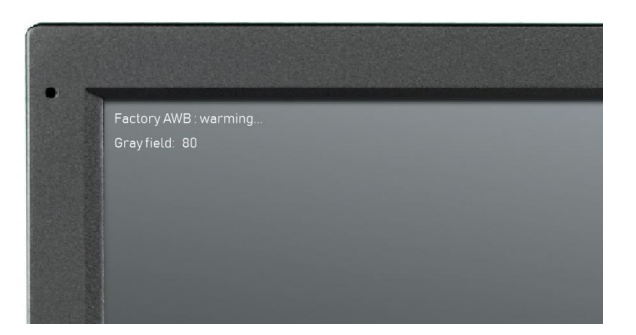

**预热过程中请勿操作监视器,待下列软件及连接事项准备就绪且预热时间足够再**

**进行下一步操作。**

# **下载 Truecolor Alignment 程序包和 USB to RS-232 驱动程序备用**

1.将尊正 Truecolor Alignment 程序压缩包解压至您的电脑中

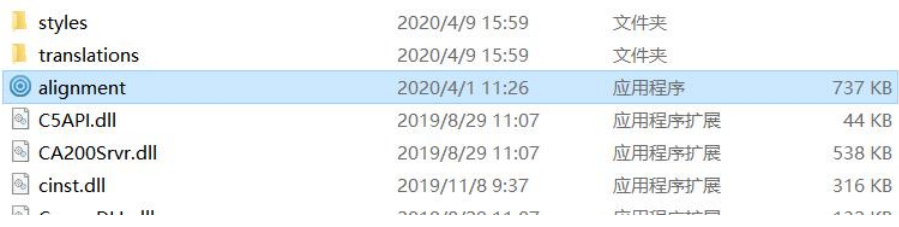

2. 安装 USB-RS232 驱动程序, 将 USB-RS232 转接器分别连接电脑的 USB 端

口和监视器 I/O 区域的 RS-232 端口。为确保安装成功请打开计算机的设备管理

器查看是否有新增的 COM 端口。

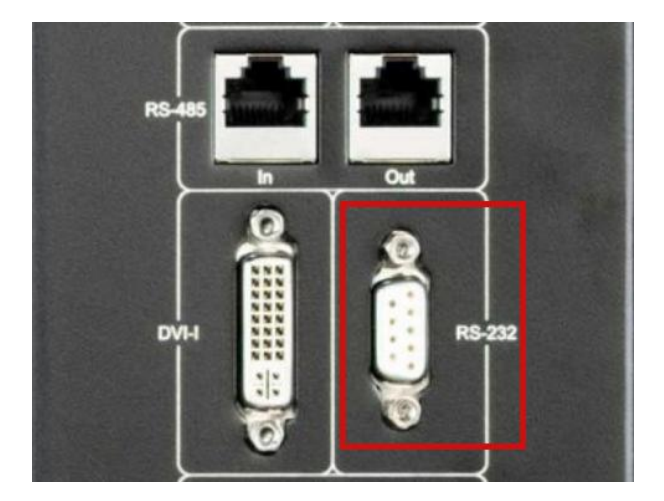

右击桌面"计算机"选择管理打开"计算机管理"找到"设备管理器"并单击。 找到右侧的"端口"选项并展开。如下图

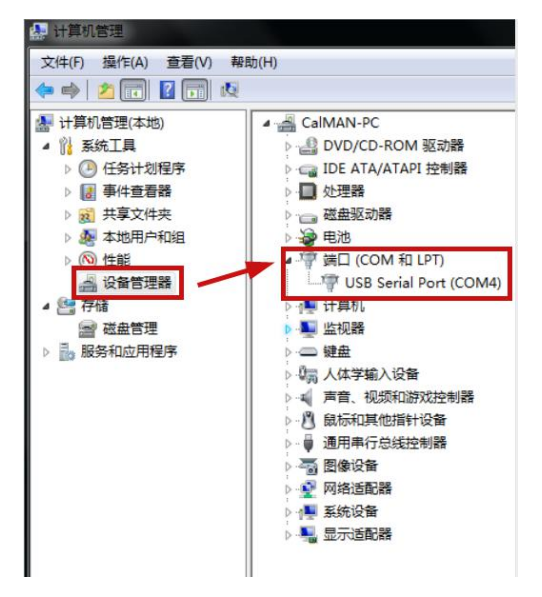

驱动程序成功安装后会增加一个新的端口此时记住这个端口。图中为 **USB Serial Port(COM4)**

3. 连接 i1 Display Pro 至您的计算机 USB 端口,此设备无需另外的驱动程序。

找到刚才解压的主程序文件夹,打开 Truecolor Alignment 主程序。

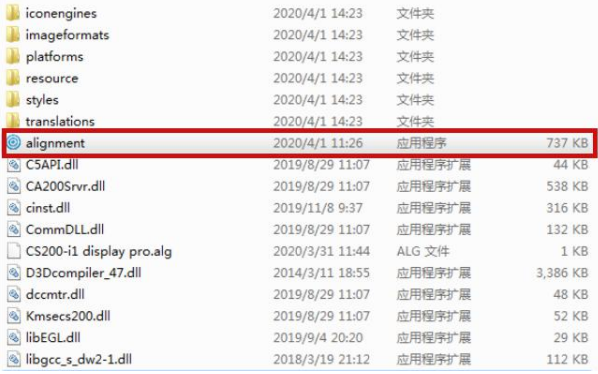

点击 Sensor 区域的 Type 下拉列表,选中 i1 Display Pro(i1 Display Pro,i1D3, C6 都选择此项), 此时右侧的灯泡图标呈蓝色亮起状态说明仪器与软件之间连 接 OK。(如果灯泡图标没亮,请重新插入 i1 Display Pro 或重新打开 Alignment 色彩校正软件,重复上列操作。)

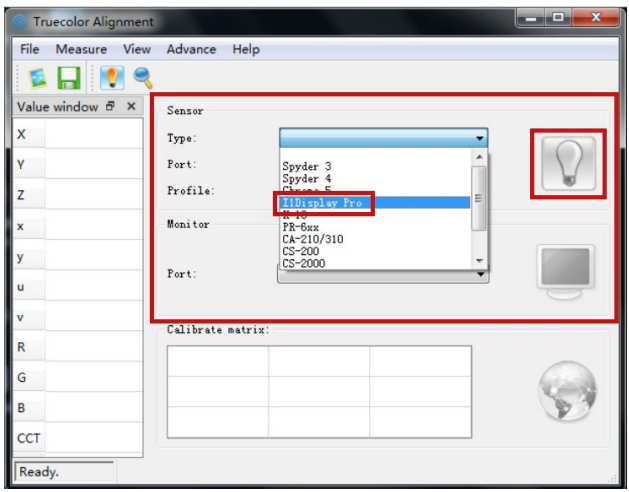

4.点击 Profile 下拉框选中尊正提供的校正矩阵文件(将其放入软件主目录可直 接调用,无需另外导入),在 Calibrate matrix 位置会显示当前矩阵的数值。如 下图所示

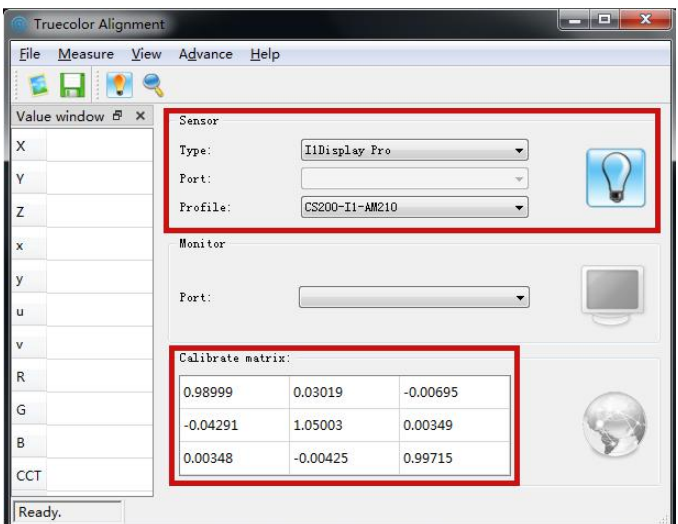

5.将 i1Display Pro 轻轻向后拉动并旋转, 将镜头对准有光的地方先点击工具栏 上的"单次测量"(橙色灯泡图标)检查 i1 Display Pro 与软件通讯是否正常, 单次测量结果会显示在软件界面左侧的数据窗口中

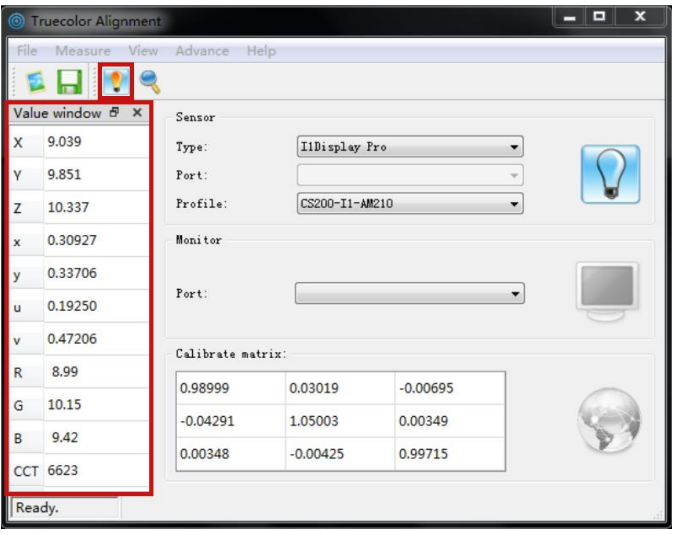

6. 检查一下软件与监视器的通讯是否正常,在软件界面找到 Port 端口选择,选

择前面第 2 步完成后新增加的端口。

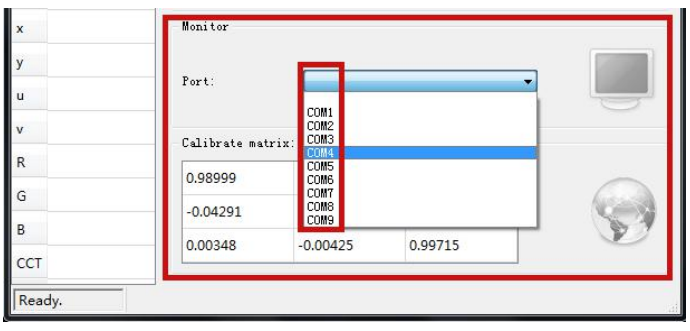

端口正确后右侧的电脑图标会亮起。如下图所示

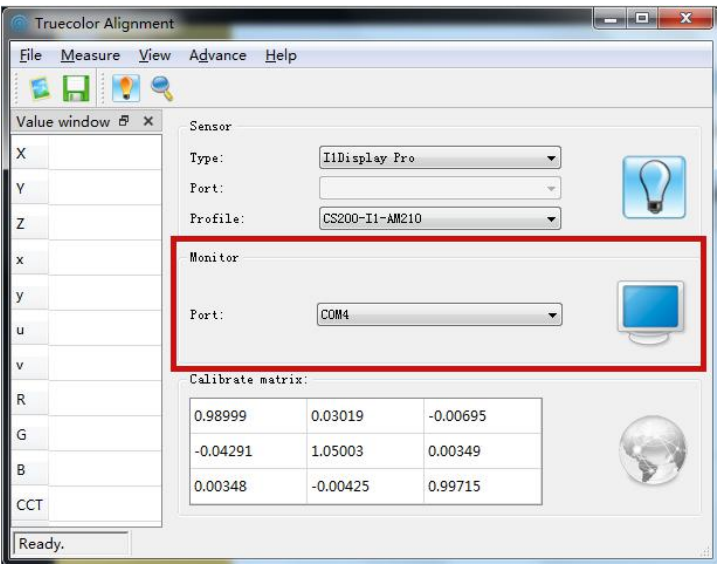

7.翻转仪器将光学镜头对准监视器的十字中心位置(注意调整好位置尽量让镜头 面完整贴近十字中心,仪器平衡锤的位置可以按下平衡锤的调整阀进行拉动调 整)。

当监视器左上角显示的预热时间达到 1 小时后,点击软件工具栏的 Alignment

(放大镜)图标。如下图所示

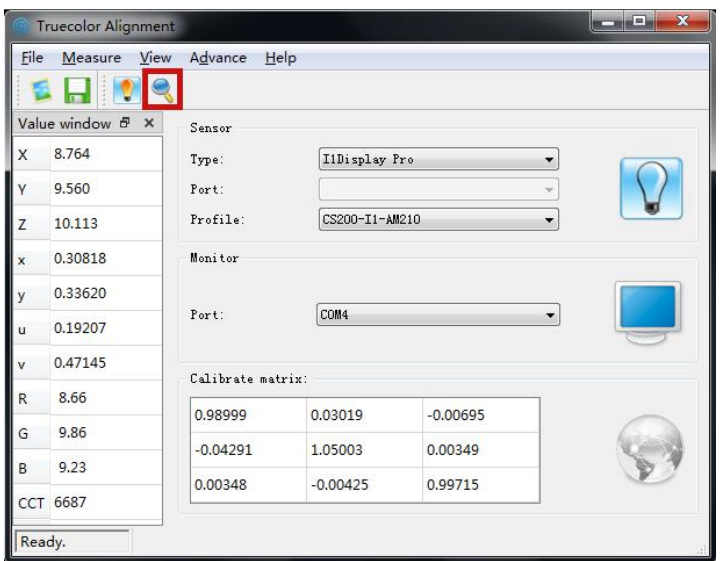

连接没问题,地球图标会亮

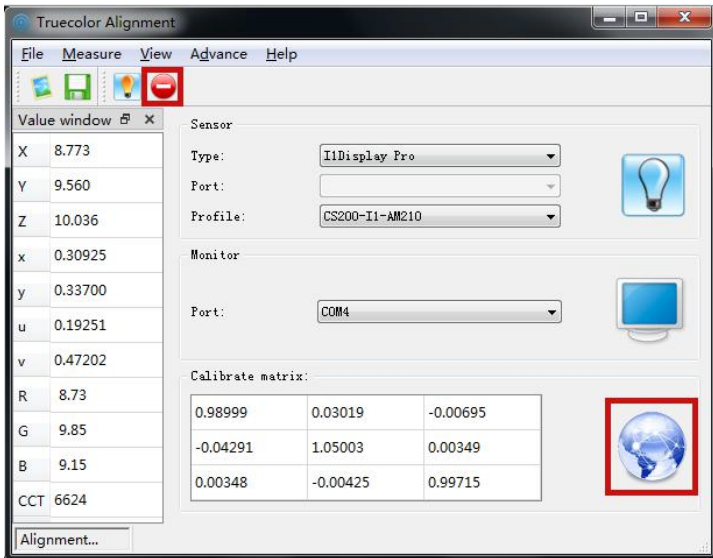

此时监视器左上角会有仪器测量到的 X,Y,Z 的值。

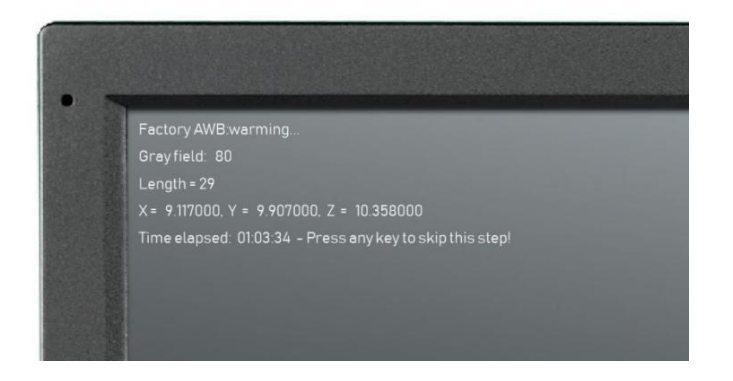

按下监视器的任意按键(除 power 键以外)将进入自动校正流程。

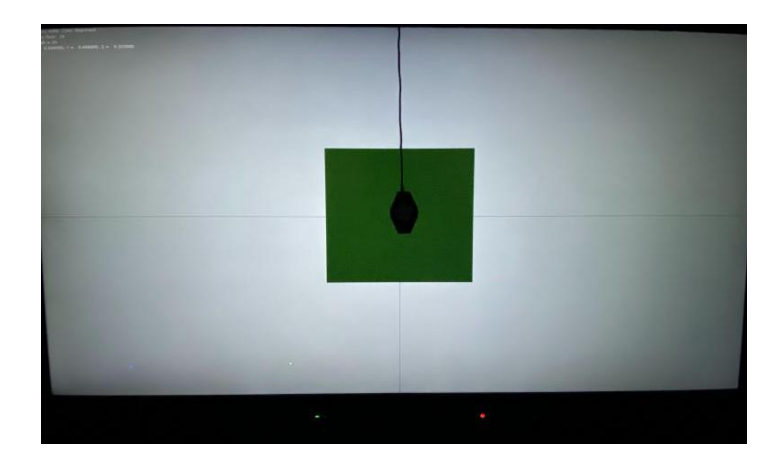

校正时间大约 15 分钟,完成后监视器顶端会提示校正完成是否保存校正数据

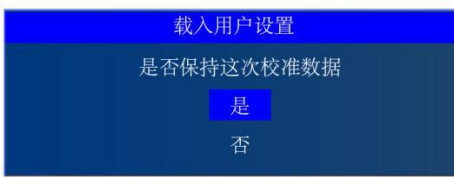

**选择 "是" 并按下监视器的 "Enter"键(按错键会导致保存失败)**

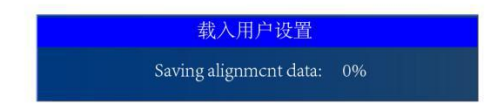

保存完后,监视器会提示重启

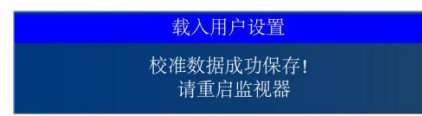

重启监视器,校正结果即可生效。